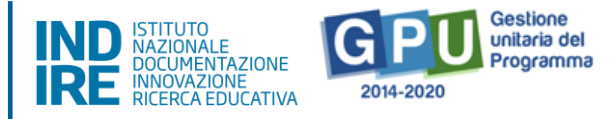

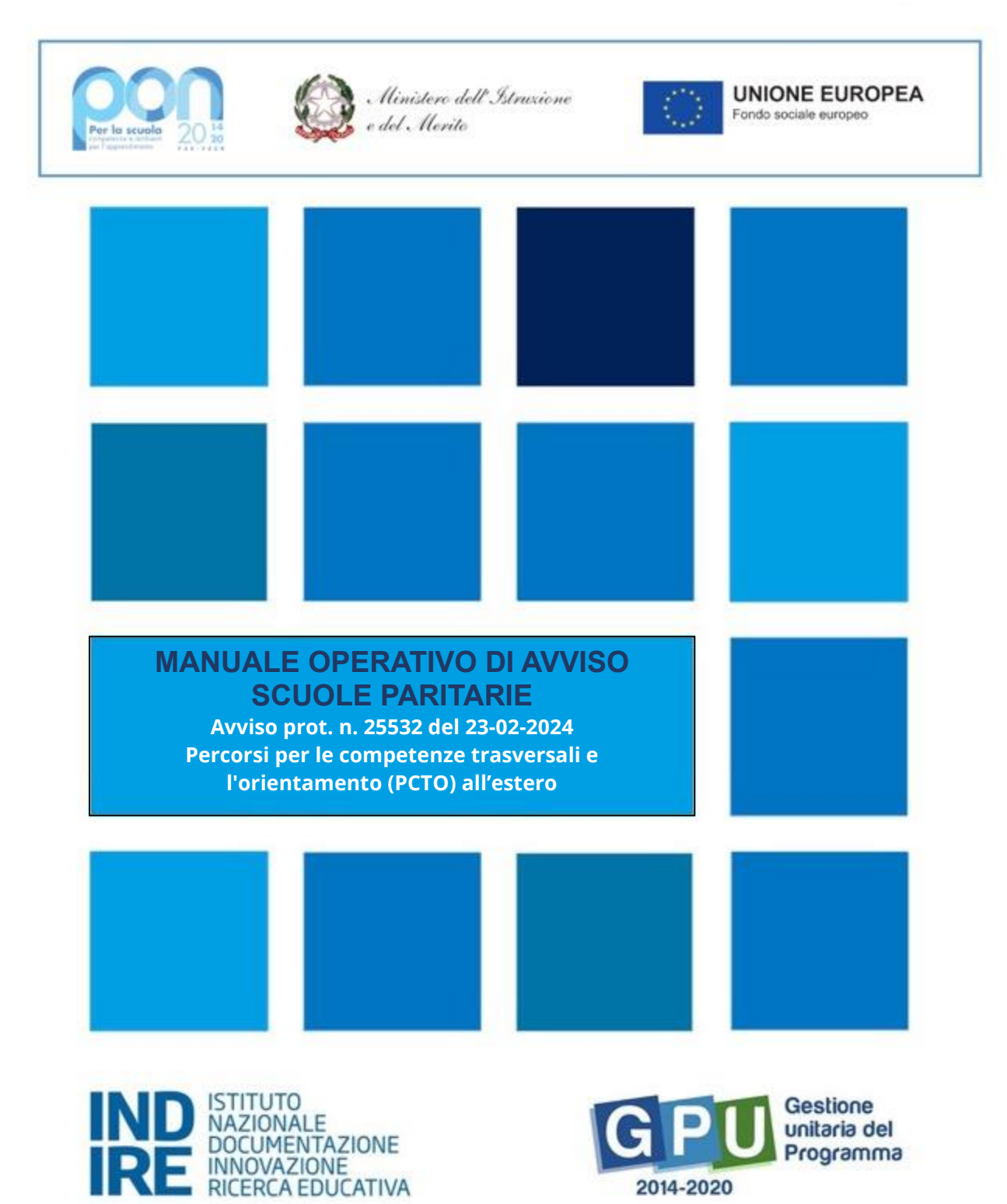

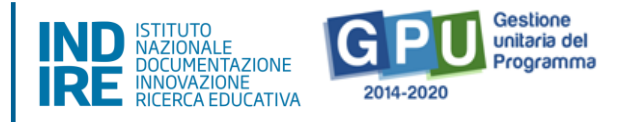

# Sommario

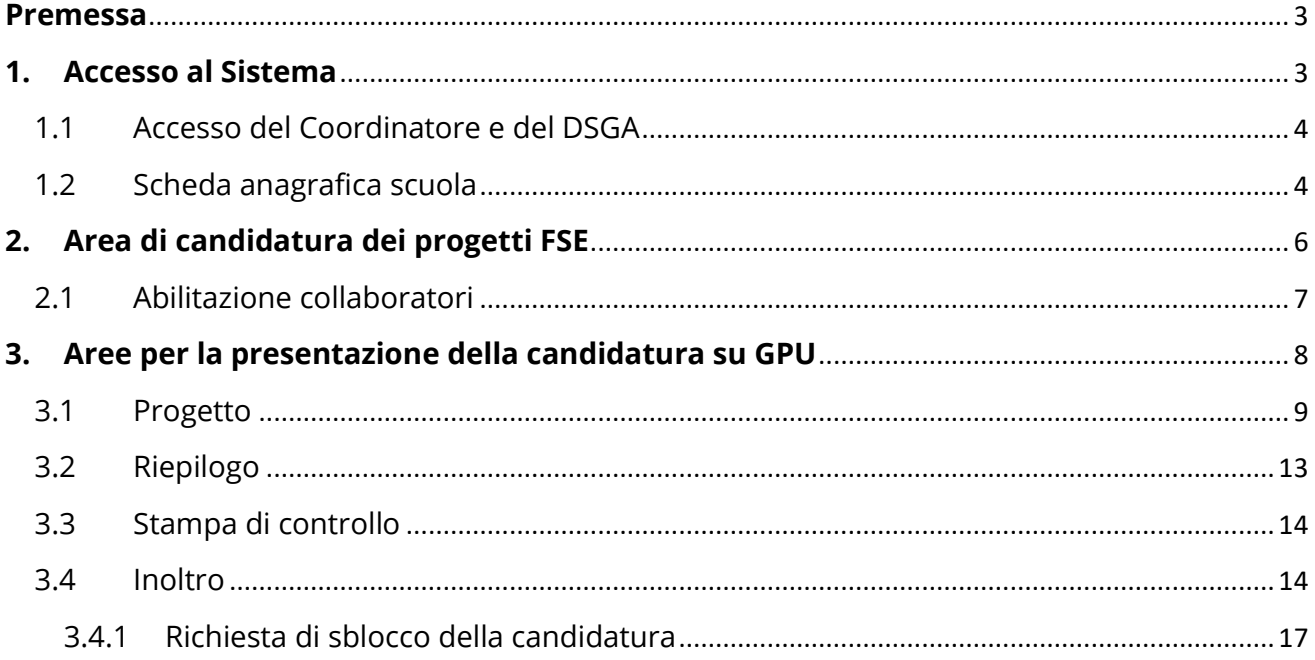

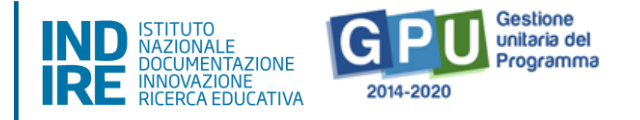

#### <span id="page-2-0"></span>**Premessa**

Il presente Manuale è utile per la partecipazione all' Avviso 25532 del 23 febbraio 2024. Il Manuale potrà essere aggiornato da note integrative<sup>[1](#page-2-2)</sup>. Si raccomanda, pertanto, di controllare regolarmente le note di aggiornamento e quelle specifiche riguardanti i singoli avvisi pubblicate nella pagina del sito internet del Ministero dell'istruzione e del Merito dedicata al PON "Per la Scuola" 2014-2020: [http://www.istruzione.it/pon/index.html.](http://www.istruzione.it/pon/index.html)

N. B. Si precisa che le immagini inserite nel presente Manuale Operativo sono utilizzate solo a titolo di esempio e servono esclusivamente per facilitare la comprensione del testo.

In piattaforma le istituzioni scolastiche troveranno il massimale indicato per ciascuna sotto azione attivabile a seconda della tipologia di Istituto.

Ciascuna istituzione scolastica potrà presentare una sola candidatura che potrà contenere più progetti riferiti alle sotto azioni attivabili.

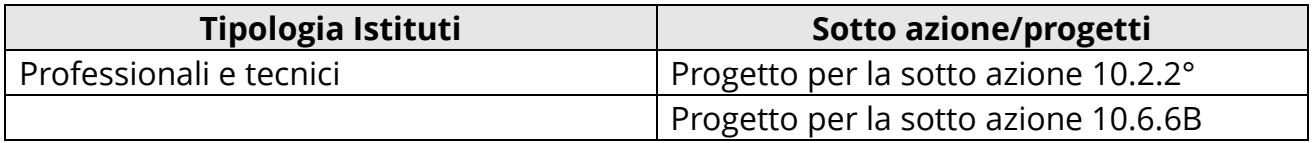

## <span id="page-2-1"></span>**1. Accesso al Sistema**

#### **Caso di primo accesso al sistema informativo**

Le scuole paritarie non commerciali potranno accedere all'area di candidatura solo dopo aver aggiornato sul Sistema Informativo dell'Istruzione (SIDI – Anagrafe Scuole non Statali) la profilatura del Coordinatore delle attività educative e didattiche (di seguito Coordinatore).

Il Coordinatore e/o il Direttore dei servizi generali amministrativi (DSGA), al loro primo accesso, devono completare e convalidare:

- 1. la propria scheda anagrafica personale (il completamento è propedeutico a qualsiasi altra attività);
- 2. la scheda anagrafica della scuola.

<span id="page-2-2"></span><sup>&</sup>lt;sup>1</sup> Consultare sempre la sezione PON kit al seguente link: [http://www.istruzione.it/pon/ponkit\\_disposizioni.html,](http://www.istruzione.it/pon/ponkit_disposizioni.html) la sezionededicata agli Avvisi [http://www.istruzione.it/pon/asse01\\_istruzione.html](http://www.istruzione.it/pon/asse01_istruzione.html) e le sezioni 'Avvisi' – 'FSE', 'Supporto' e 'News' alseguente indirizzo: [http://pon20142020.indire.it/portale/.](http://pon20142020.indire.it/portale/) Si veda anche la sezione FAQ al seguente link: [http://www.istruzione.it/pon/pon\\_faq.html](http://www.istruzione.it/pon/pon_faq.html)

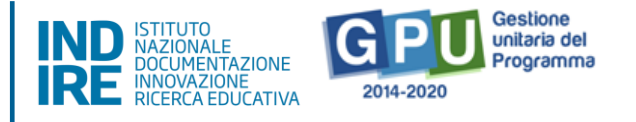

#### 1.1 Accesso del Coordinatore e del DSGA

<span id="page-3-0"></span>Il **Coordinatore** e il **Direttore dei servizi generali e amministrativi (DSGA)** per accedere al login devono selezionare il tasto in alto a destra sullo schermo **"Accesso ai servizi"** e poi **"Gestione interventi"** dalla pagina del sito internet del Ministero dell'Istruzione e del Merito dedicato al PON "Per la Scuola" 2014-2020: [http://www.istruzione.it/pon/index.html.](http://www.istruzione.it/pon/index.html)

Una volta entrati, per i profili di Coordinatore e DSGA l'accesso deve avvenire sempre dalla maschera "Accesso tramite SIDI", utilizzando le proprie credenziali nominali istituzionali SIDI.

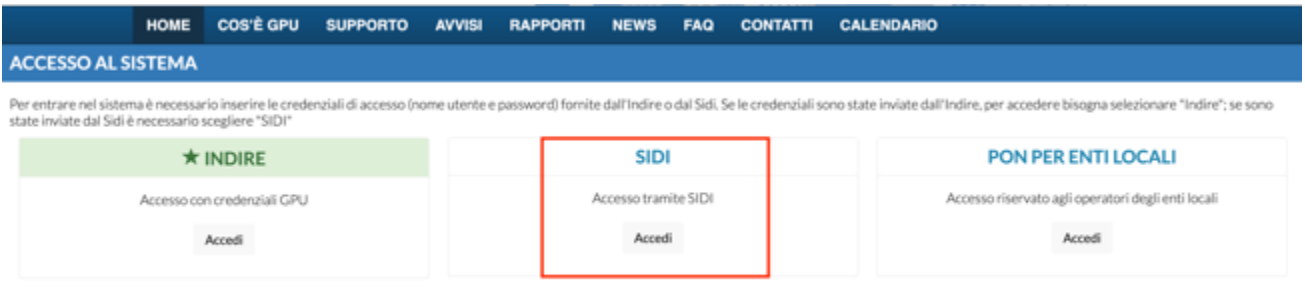

N.B. Per eventuali problemi relativi alle procedure di profilatura dell'utenza nominale istituzionale del Coordinatore e del DSGA, si faccia unicamente riferimento all'indirizzo e-mail ministeriale: pon2020.assistenza.utenza@istruzione.it

## 1.2 Scheda anagrafica scuola

<span id="page-3-1"></span>Prima di accedere alla sezione "Avvisi e Candidature" è necessario procedere alla verifica della correttezza dei dati inseriti nella scheda anagrafica della scuola.

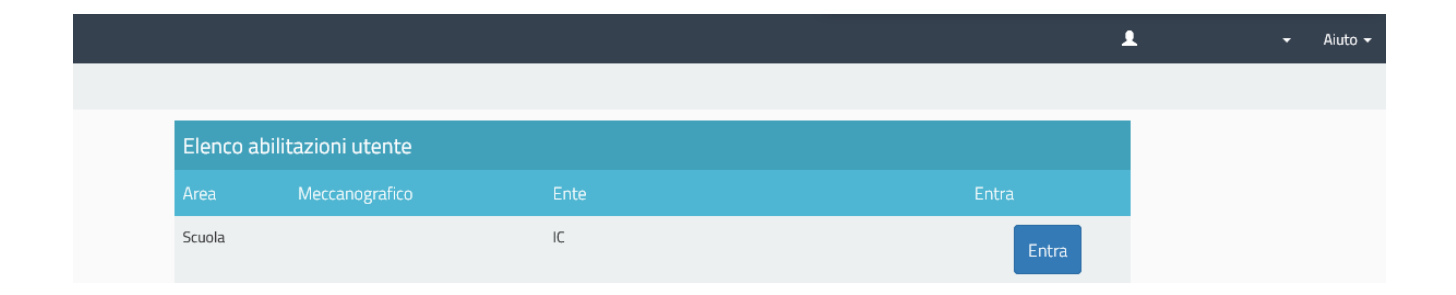

Il sistema presenta l'elenco degli Istituti Scolastici presso i quali l'utente che ha effettuato

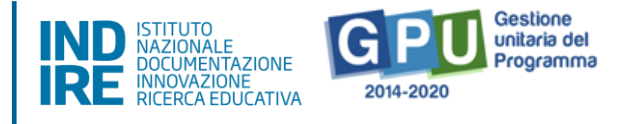

l'accesso è abilitato. Il tasto "Entra" posto a destra del nome dell'Istituto consente di entrare nell'area di lavoro dedicata.

Si accede quindi alla pagina principale che si configura come un vero e proprio cruscotto di lavoro.

Il Coordinatore e il DSGA sono tenuti ad operare in prima istanza sulla barra (in nero) relativa al Menu Scelte nella sezione in alto a sinistra denominata **"Anagrafica scuola"**. Infatti, è necessario preliminarmente completare, salvare e poi **convalidare** i dati della scuola.

**N.B. Si specifica che in questa scheda non possono essere modificati i dati relativi ai plessi scolastici e al numero di alunni.**

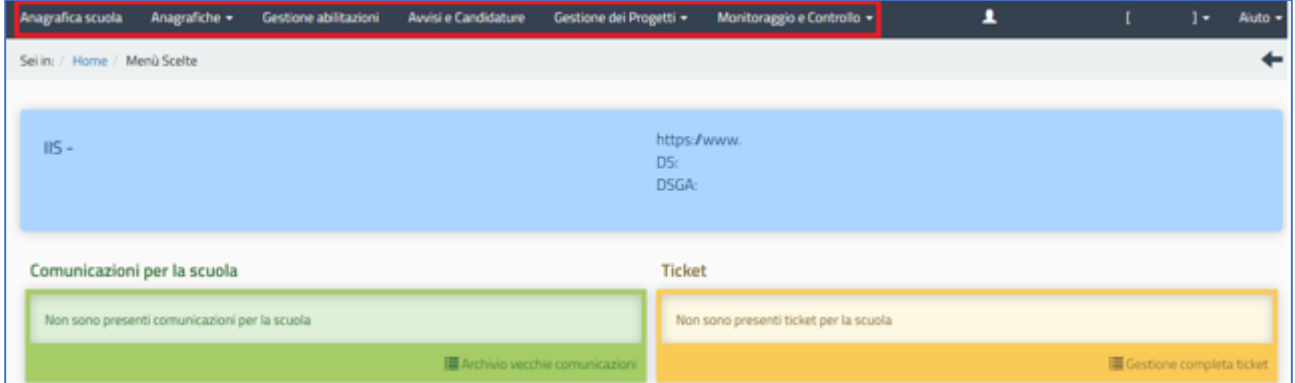

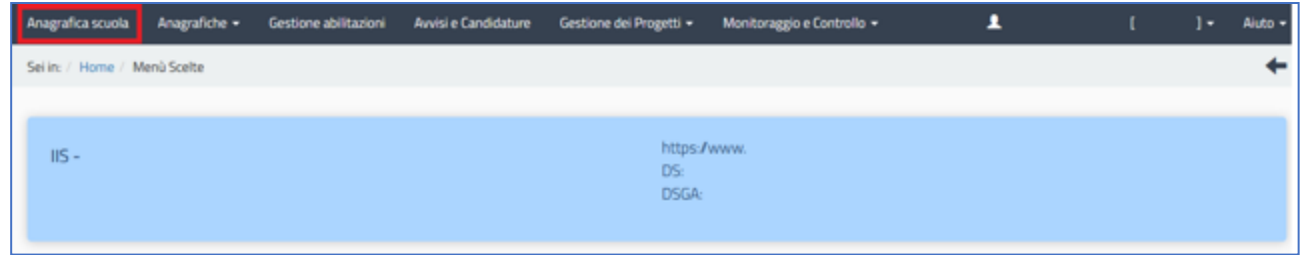

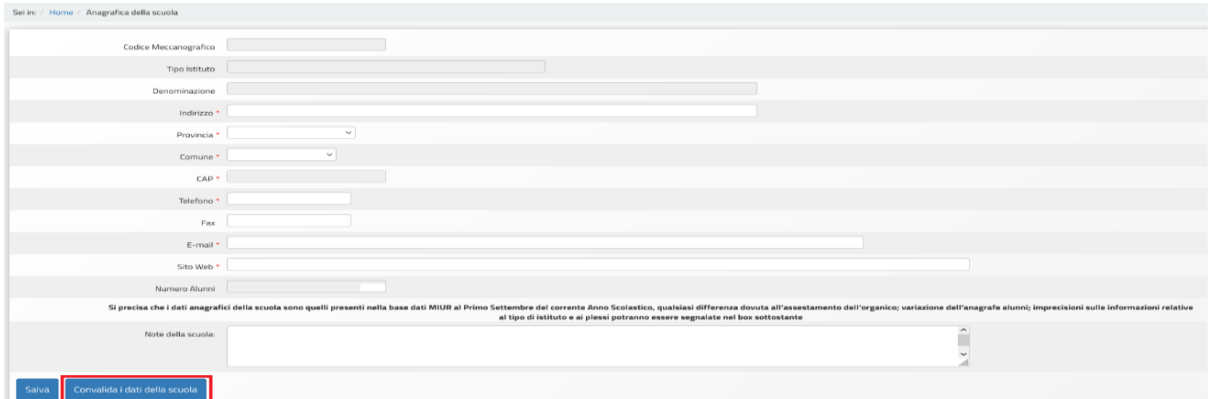

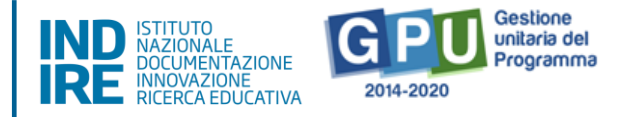

N.B. Si specifica che in questa scheda il numero degli alunni deve essere inserito dalle scuole paritarie non commerciali

Il numero degli alunni riportati nella scheda anagrafica della scuola presente su GPU è allineato con i dati registrati su SIDI. Si consiglia, pertanto, alle scuole paritarie non commerciali di provvedere all'aggiornamento su SIDI delle informazioni relative agli studenti prima della candidatura all'Avviso.

## <span id="page-5-0"></span>**2. Area di candidatura dei progetti FSE**

L'area dedicata alla candidatura dei progetti è disponibile sulla barra in alto (in nero) relativa al Menu Scelte.

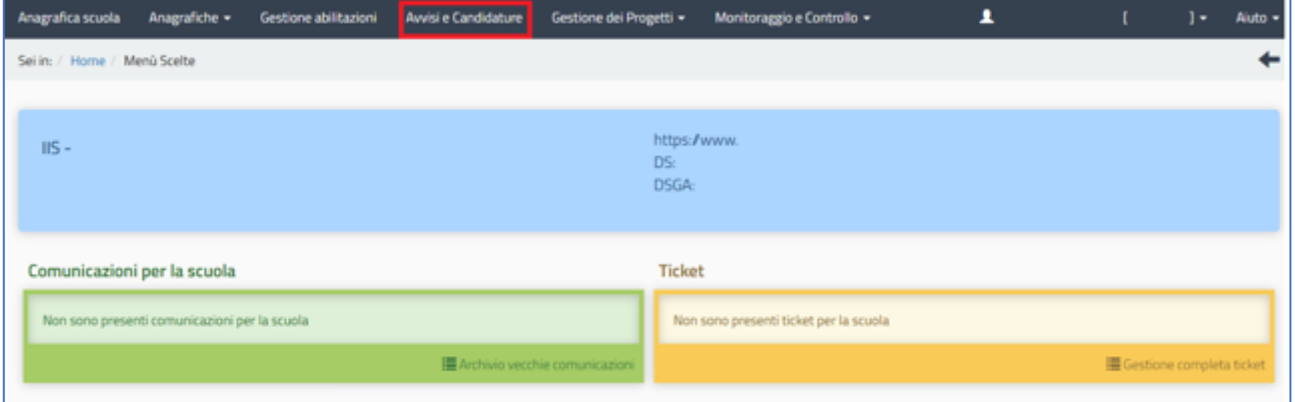

Cliccando sulla voce del menu "Avvisi e Candidature", il Sistema permette di accedere all'area nella quale è possibile visualizzare gli Avvisi aperti e non ancora scaduti.

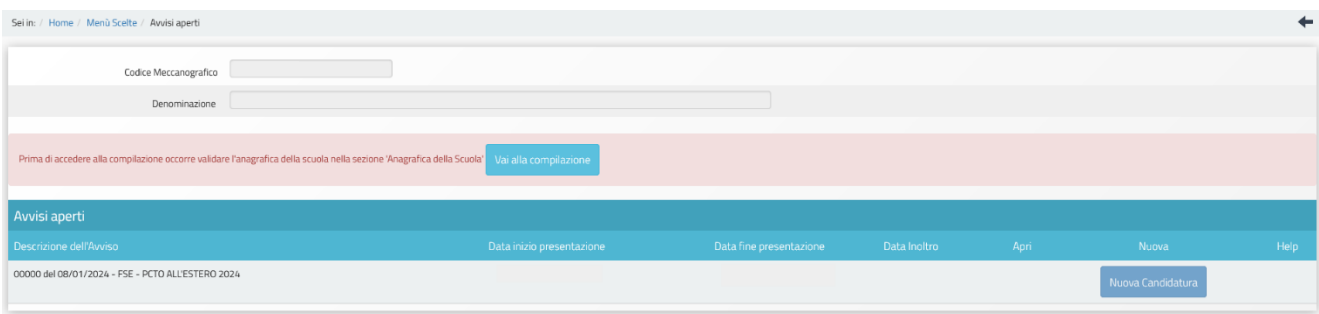

Qualora non si sia ancora provveduto a convalidare l'anagrafica nella sezione "Anagrafica della scuola", sarà visualizzato un messaggio di colore rosa che segnala di convalidare

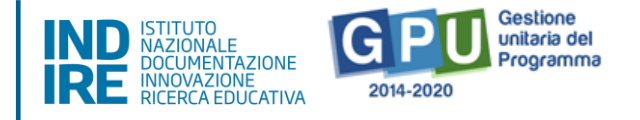

l'anagrafica per poter rendere attiva la funzione "Nuova candidatura".

#### 2.1 Abilitazione collaboratori

<span id="page-6-0"></span>Dopo aver compilato la propria scheda anagrafica e aver convalidato la scheda anagrafica della scuola, il Coordinatore può abilitare eventuali collaboratori ad operare nell'ambiente di candidatura al presente Avviso.

Tale operazione viene effettuata nella sezione "Gestione abilitazioni", cliccando sull'icona in corrispondenza di "Operatori abil. compilazione".

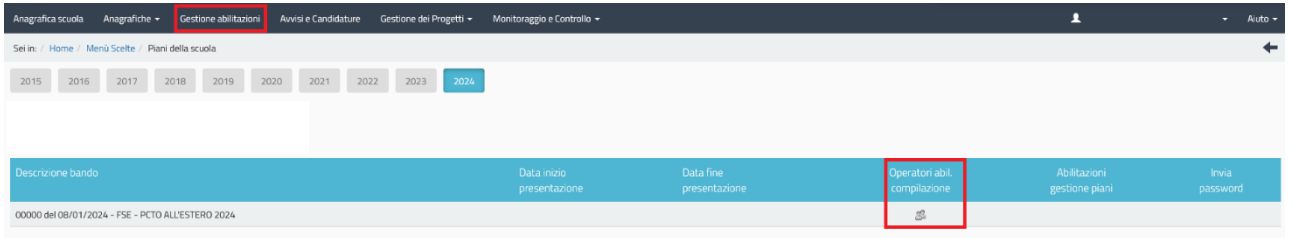

In questa sezione il Coordinatore può abilitare ad operare sul sistema uno o più utenti (tra il personale docente e non docente appartenenti all'istituzione scolastica) inserendone l'anagrafica tramite la funzione "Aggiungi docente" oppure "Aggiungi personale non docente".

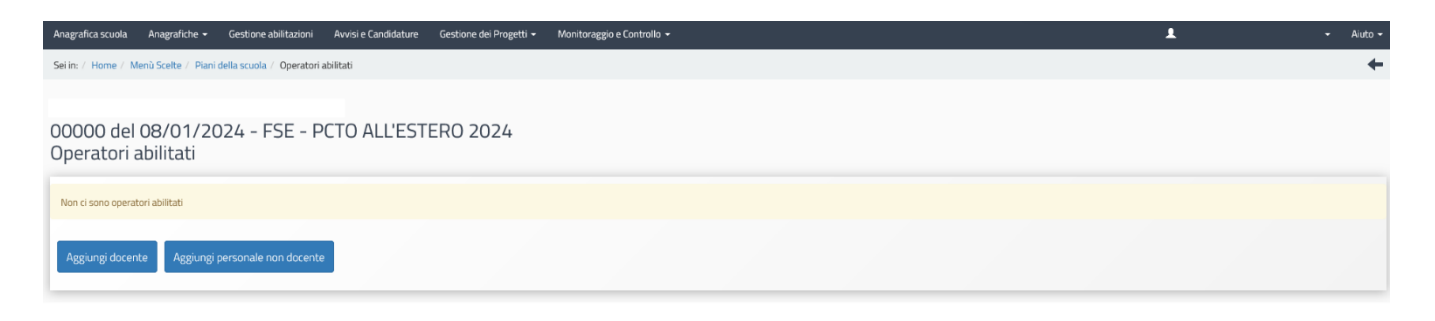

Una volta abilitati, questi operatori effettuano l'accesso al Sistema GPU 2014 – 2020 scegliendo obbligatoriamente l'opzione "Accesso con credenziali GPU", così come descritto nel [Manuale operativo Login utente.](http://pon20142020.indire.it/portale/wp-content/uploads/2019/05/V2Manuale-Operativo_Login-Utente.pdf)

Per accedere alle aree di lavoro, anche i collaboratori abilitati devono necessariamente provvedere alla compilazione della propria scheda anagrafica.

Il sistema inibisce infatti l'accesso all'area di lavoro se non si è preliminarmente completata e validata la propria scheda anagrafica, come descritto nel [Manuale](http://pon20142020.indire.it/portale/wp-content/uploads/2019/05/V2Manuale-Operativo_Gestione-Abilitazioni-Candidatura.pdf)  [Operativo Gestione Abilitazioni Candidatura.](http://pon20142020.indire.it/portale/wp-content/uploads/2019/05/V2Manuale-Operativo_Gestione-Abilitazioni-Candidatura.pdf)

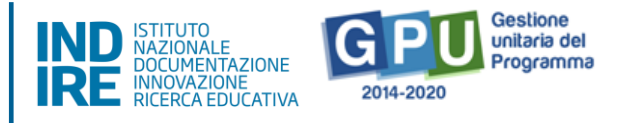

Si ricorda che le figure abilitate alla compilazione della candidatura al presente Avviso non saranno abilitate in automatico alla compilazione di candidature relative ad altri Avvisi, per i quali occorre richiedere le specifiche abilitazioni.

Si precisa che l'abilitazione dei collaboratori riguarda la sola compilazione della Candidatura mentre **è di esclusiva competenza del Coordinatore l'invio della stessa per la presentazione della candidatura.**

## <span id="page-7-0"></span>**3. Aree per la presentazione della candidatura su GPU**

Per presentare la candidatura occorre cliccare sul tasto "Avvisi e Candidature" sulla barra (di colore nero) in alto relativa al menu Scelte.

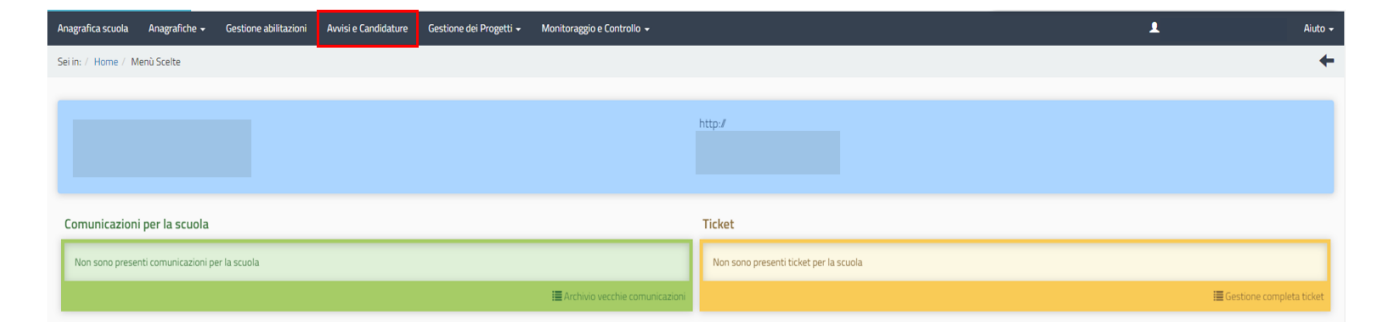

Entrando in questa sezione, è necessario, in corrispondenza dell'Avviso 25532 del 23 febbraio [2](#page-7-1)024 cliccare sul tasto "Nuova Candidatura"<sup>2</sup>.

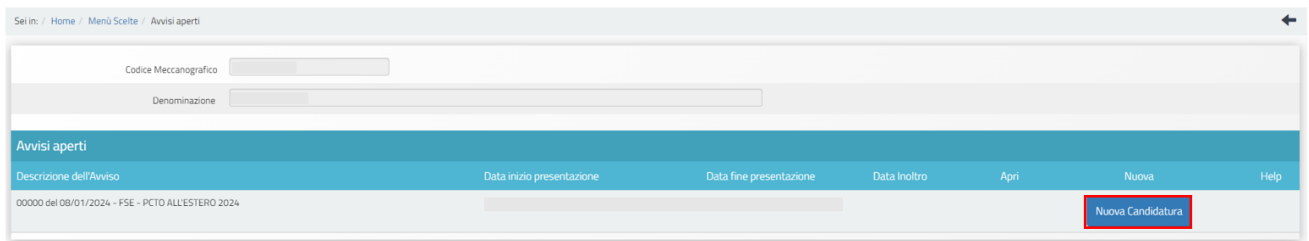

Il Sistema restituisce una schermata in cui sono presenti le due sotto azioni previste dall'Avviso:

- 10.2.2A "Competenze di base";
- 10.6.6B "Percorsi di alternanza scuola-lavoro transnazionali".

<span id="page-7-1"></span><sup>2</sup> Dal secondo accesso in poi la denominazione "Nuova candidatura" viene sostituita con "Apri la candidatura".

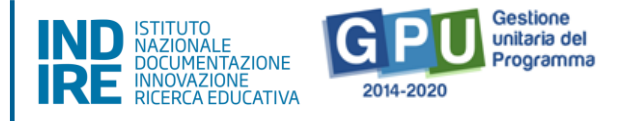

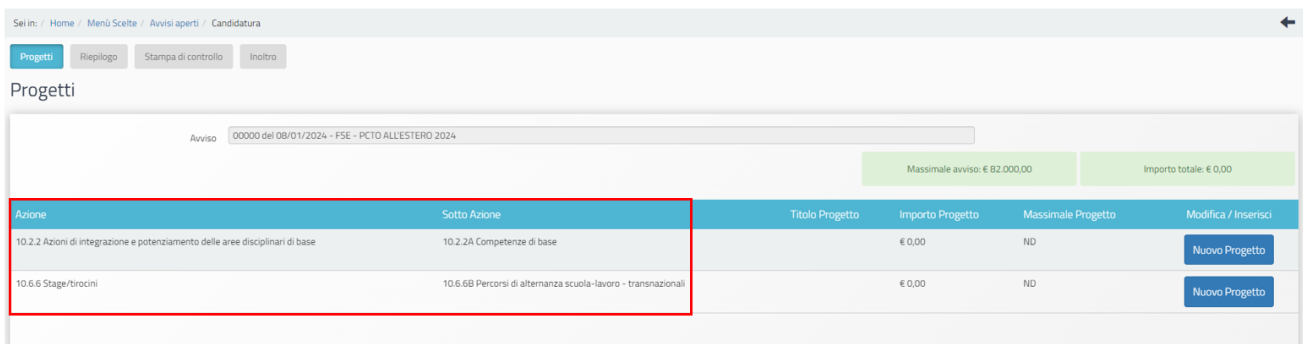

Per tutte le scuole l'area di candidatura è costituita da quattro sezioni:

- **Progetti**
- **Riepilogo**
- **Stampa di controllo**
- **Inoltro**

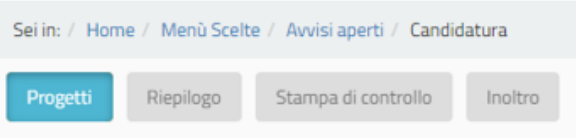

L'area di candidatura è simile per entrambe le sotto azioni, si procederà quindi a una descrizione delle quattro sezioni avendo cura di segnalare eventuali specificità.

#### 3.1 Progetto

<span id="page-8-0"></span>Cliccando sul tasto "Nuovo progetto", si apre un'area in cui è richiesto l'inserimento del CUP (Codice Univoco di Progetto), del titolo del Progetto e della descrizione dello stesso.

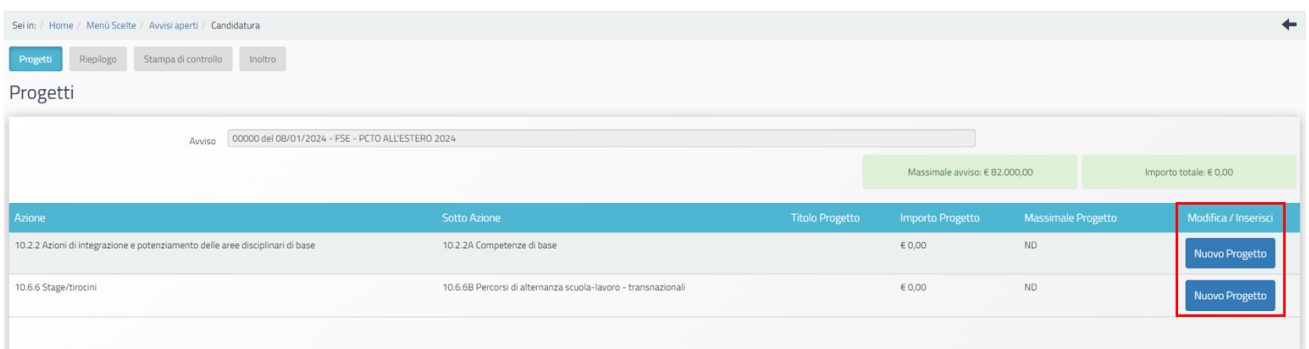

**Si precisa che, ai fini del corretto inoltro della candidatura della scuola, deve essere generato e inserito un CUP diverso per ogni sotto azione a cui la scuola intende candidarsi.**

Per richiedere il codice CUP, è necessario operare preventivamente mediante la "Piattaforma CUP WEB" ([https://cupweb.rgs.mef.gov.it/CUPWeb/\)](https://cupweb.rgs.mef.gov.it/CUPWeb/).

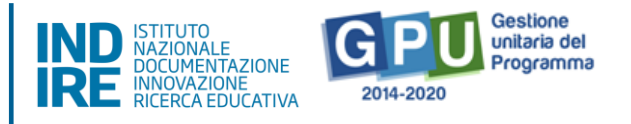

Si precisa che i codici template sono i seguenti:

- 2402002 per l'azione "PCTO all'estero 2024";
- 2402001 per l'azione "Formazione d'aula in lingua straniera".

Dopo aver inserito il CUP, il titolo del Progetto, la descrizione dello stesso e cliccato su "Salva", il Sistema rimanda automaticamente alla compilazione dei moduli.

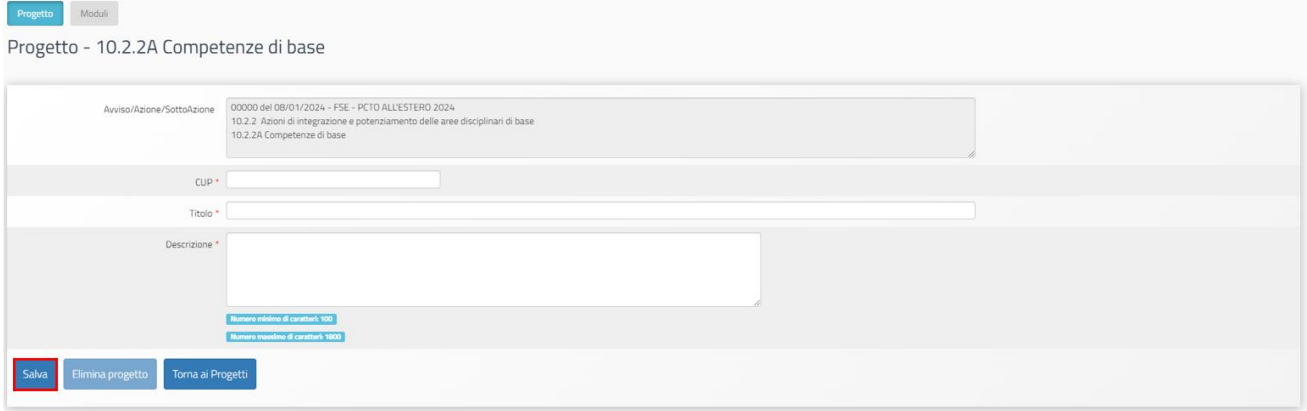

È necessario quindi selezionare "Nuovo modulo", per avere accesso alla sezione utile per l'inserimento delle informazioni del "modulo".

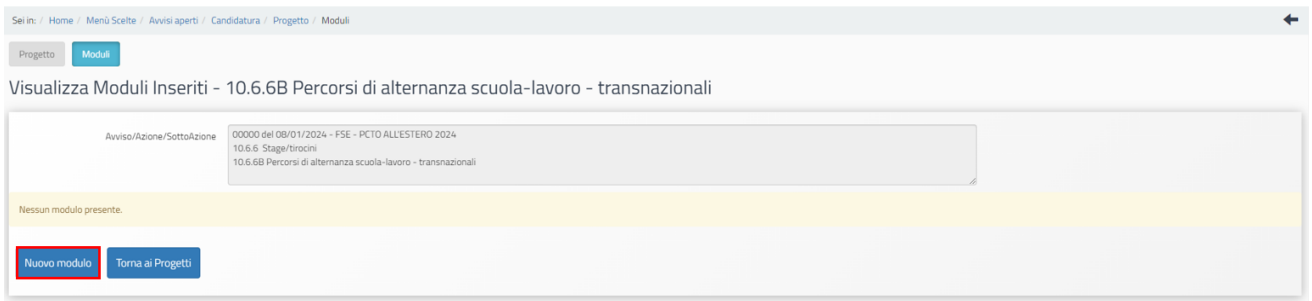

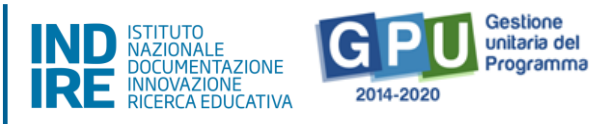

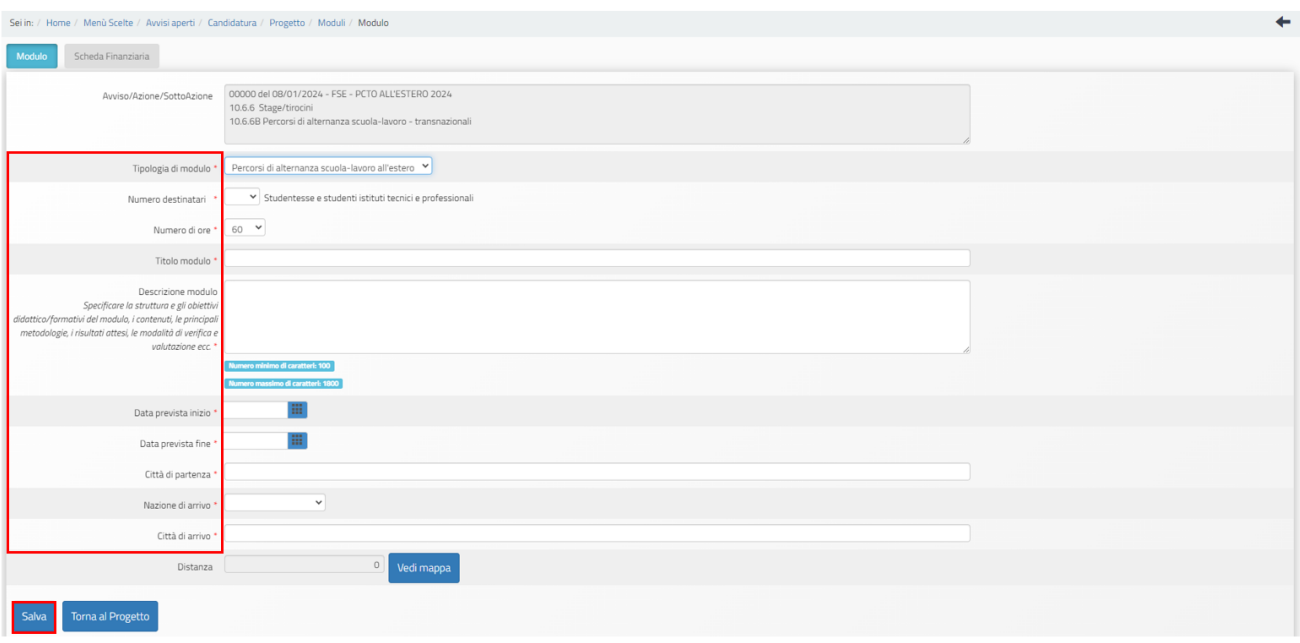

In questa sezione è necessario selezionare e inserire una serie di informazioni obbligatorie (\*) richieste dal Sistema:

- "**Tipologia di modulo**";
- "**Numero destinatari**" (minimo 15 e massimo 20 per la sotto azione 10.2.2A "Competenze di base" e 15 per la sotto azione 10.6.6B "Percorsi di alternanza scuola-lavoro transnazionali");
- "**Sede/i in cui è previsto il modulo**" (solo per la sotto azione 10.2.2A "Competenze di base");
- "**Numero ore**" (60 o 100 ore per la sotto azione 10.2.2A "Competenze di base" e 60, 90 o 120 ore per la sotto azione 10.6.6B "Percorsi di alternanza scuola-lavoro transnazionali");
- "**Titolo del modulo**";
- "**Descrizione Modulo**";
- "**Data prevista inizio**";
- "**Data prevista fine**" (il termine massimo per la realizzazione delle attività è stato fissato al 30/09/2024);
- "**Città di partenza**" (solo per la sotto azione 10.6.6B "Percorsi di alternanza scuola-lavoro transnazionali");
- "**Nazione di arrivo**" (solo per la sotto azione 10.6.6B "Percorsi di alternanza scuola-lavoro transnazionali");
- "**Città di arrivo**" (solo per la sotto azione 10.6.6B "Percorsi di alternanza scuolalavoro transnazionali");
- "**Distanza**" (inserita in automatico dal Sistema e solo per la sotto azione 10.6.6B "Percorsi di alternanza scuola-lavoro transnazionali").

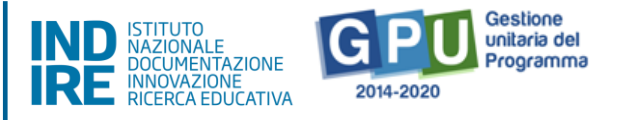

**Si precisa che i percorsi formativi all'estero sono caratterizzati da una struttura rigida sul periodo di permanenza in virtù del riconoscimento dei costi standard Erasmus+:**

- per un percorso di 60 ore, l'attività da svolgersi all'estero è necessariamente pari a 14 giorni;
- per un percorso di 90 ore, l'attività da svolgersi all'estero è necessariamente pari a 21 giorni;
- per un percorso di 120 ore, l'attività da svolgersi all'estero è necessariamente pari a 28 giorni.

**Si ricorda che per la sotto azione 10.2.2A "Competenze di base" e per la sotto azione 10.6.6B "Percorsi di alternanza scuola-lavoro transnazionali" risultano associate le tipologie di modulo previste dall'Avviso pubblico, tra cui la scuola dovrà scegliere il tipo di modulo che intende realizzare durante la fase di gestione.**

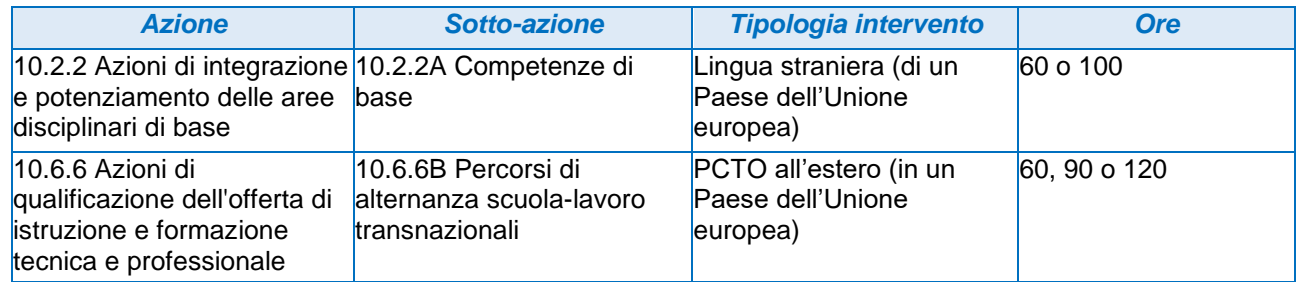

Dopo aver compilato tutti i campi presenti a Sistema e cliccato sul tasto "Salva" i dati si considerano acquisiti e diventa accessibile la sezione dedicata alla "Scheda Finanziaria".

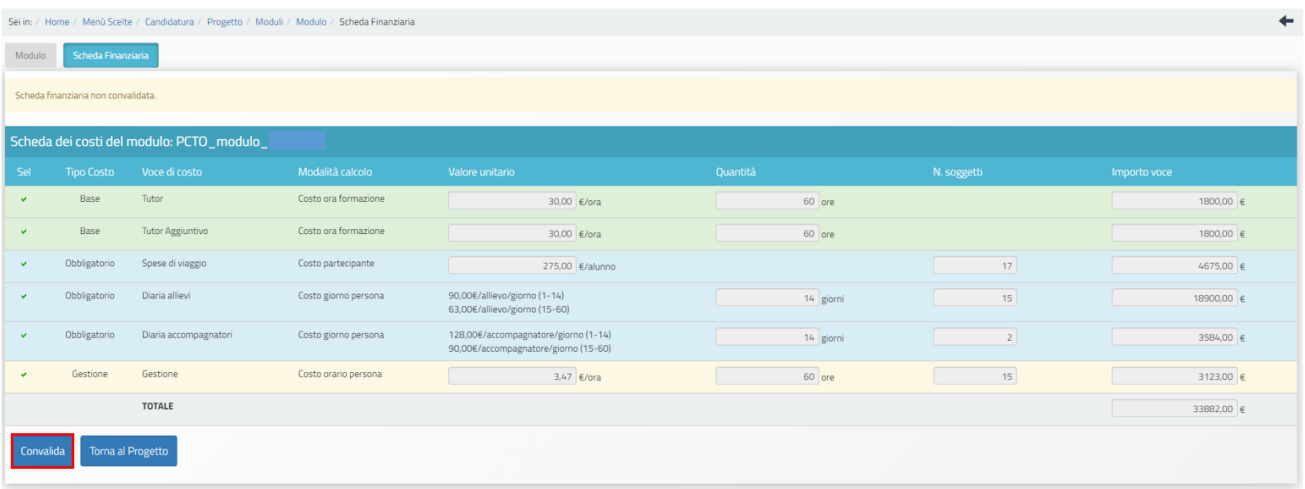

Le voci presenti in questa scheda sono compilate dal sistema in modo automatico secondo quanto specificato nei Massimali del progetto e articolazione dei costi.

#### **Si precisa che per la sotto azione 10.2.2A "Competenze di base" sono previste due voci di costo opzionali:**

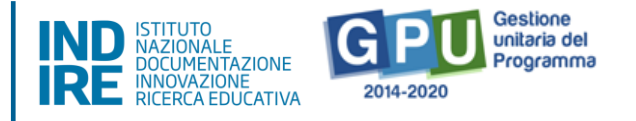

- **Figura aggiuntiva;**
- **Servizio mensa.**

Al termine della compilazione, dopo la "Convalida" della "Scheda finanziaria", per continuare nella redazione della candidatura si deve utilizzare il tasto "Torna al progetto". Il Sistema riporta alla pagina di compilazione dei moduli e consente l'inserimento di un nuovo modulo.

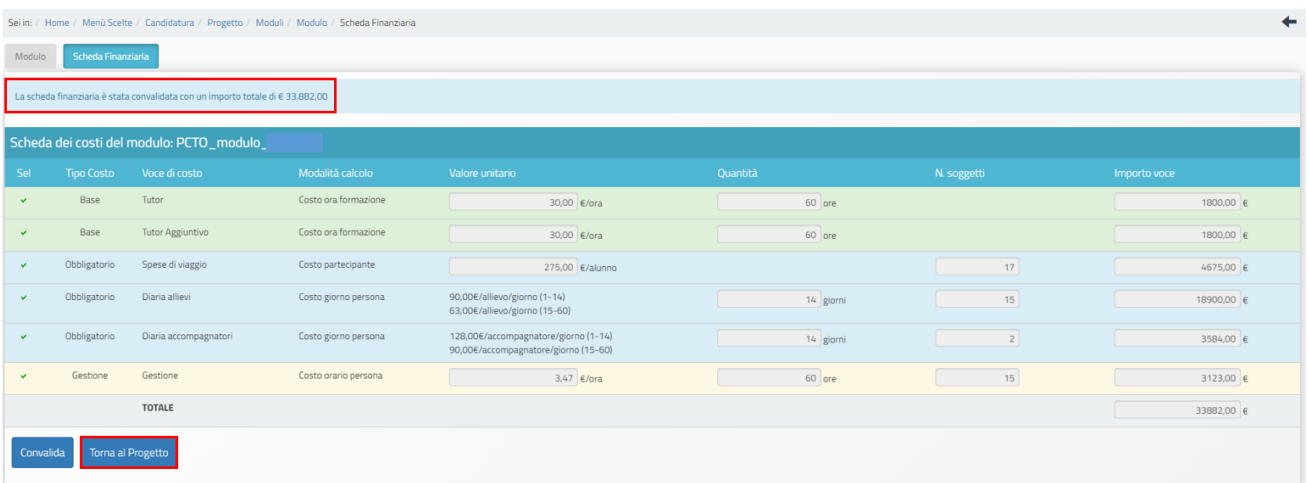

Dopo aver inserito tutti i moduli, per tornare alla pagina principale e proseguire nella compilazione, bisogna cliccare sul tasto "Torna ai progetti".

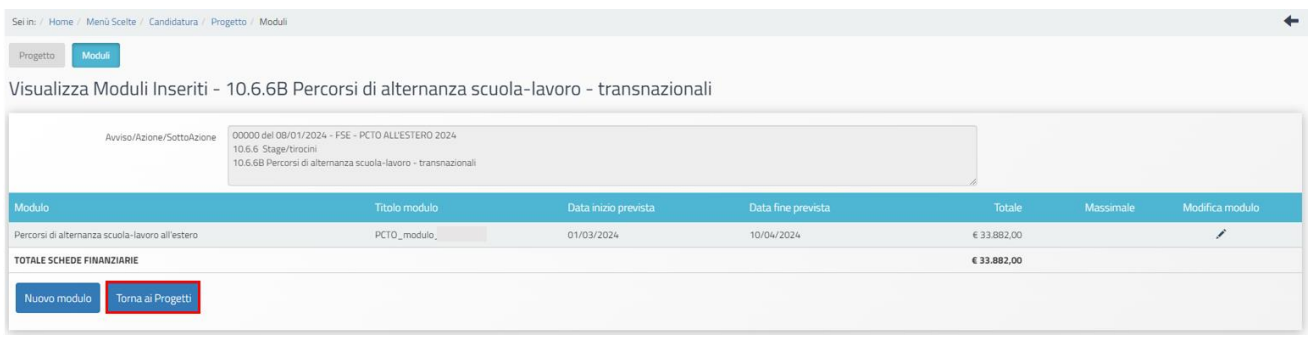

#### 3.2 Riepilogo

<span id="page-12-0"></span>La sezione "Riepilogo" visualizza la sintesi delle informazioni inserite nella sezione "Progetti".

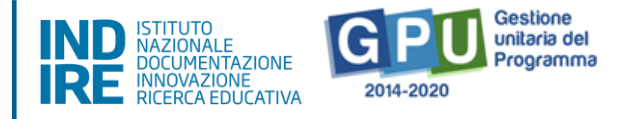

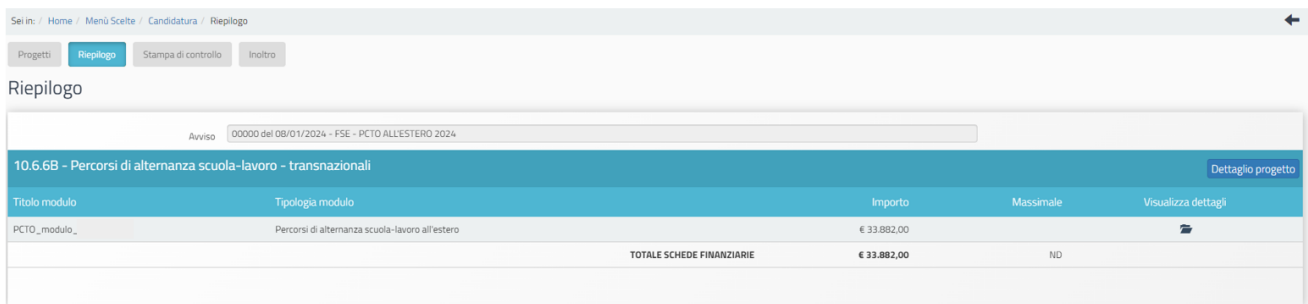

Cliccando sulla cartellina presente in corrispondenza della colonna "Visualizza dettagli" è possibile visualizzare un riepilogo generale dei contenuti didattici e finanziari inerenti ad ogni modulo.

#### <span id="page-13-0"></span>3.3 Stampa di controllo

La sezione "Stampa di controllo" consente di generare un file in formato pdf nel quale vengono visualizzati tutti i dati inseriti nelle sezioni compilate per la candidatura del Progetto.

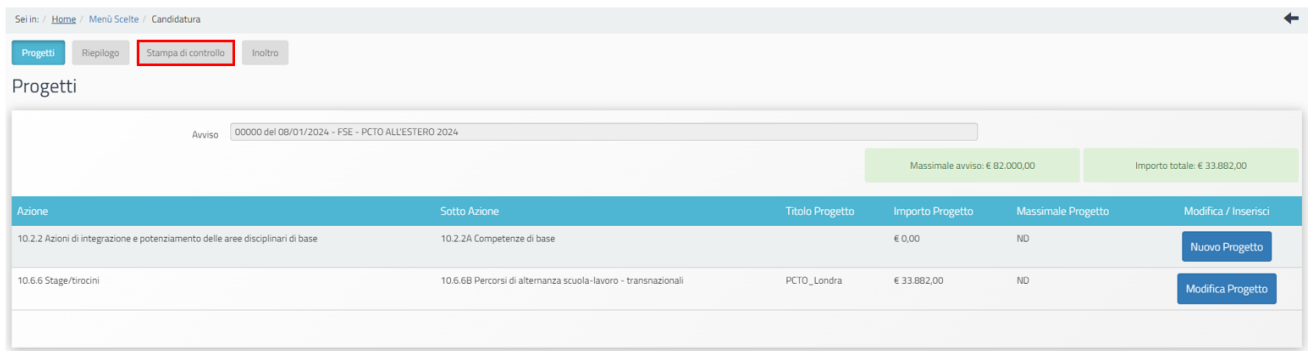

#### 3.4 Inoltro

<span id="page-13-1"></span>La sezione "Inoltro" permette di inoltrare la candidatura all'Avviso.

**Si ricorda che può presentare la candidatura solo il Coordinatore della scuola. I DSGA possono inoltrarla solo con opportuna delega del Coordinatore, da allegare in piattaforma proprio nell'area di inoltro.** 

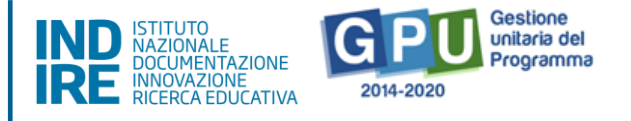

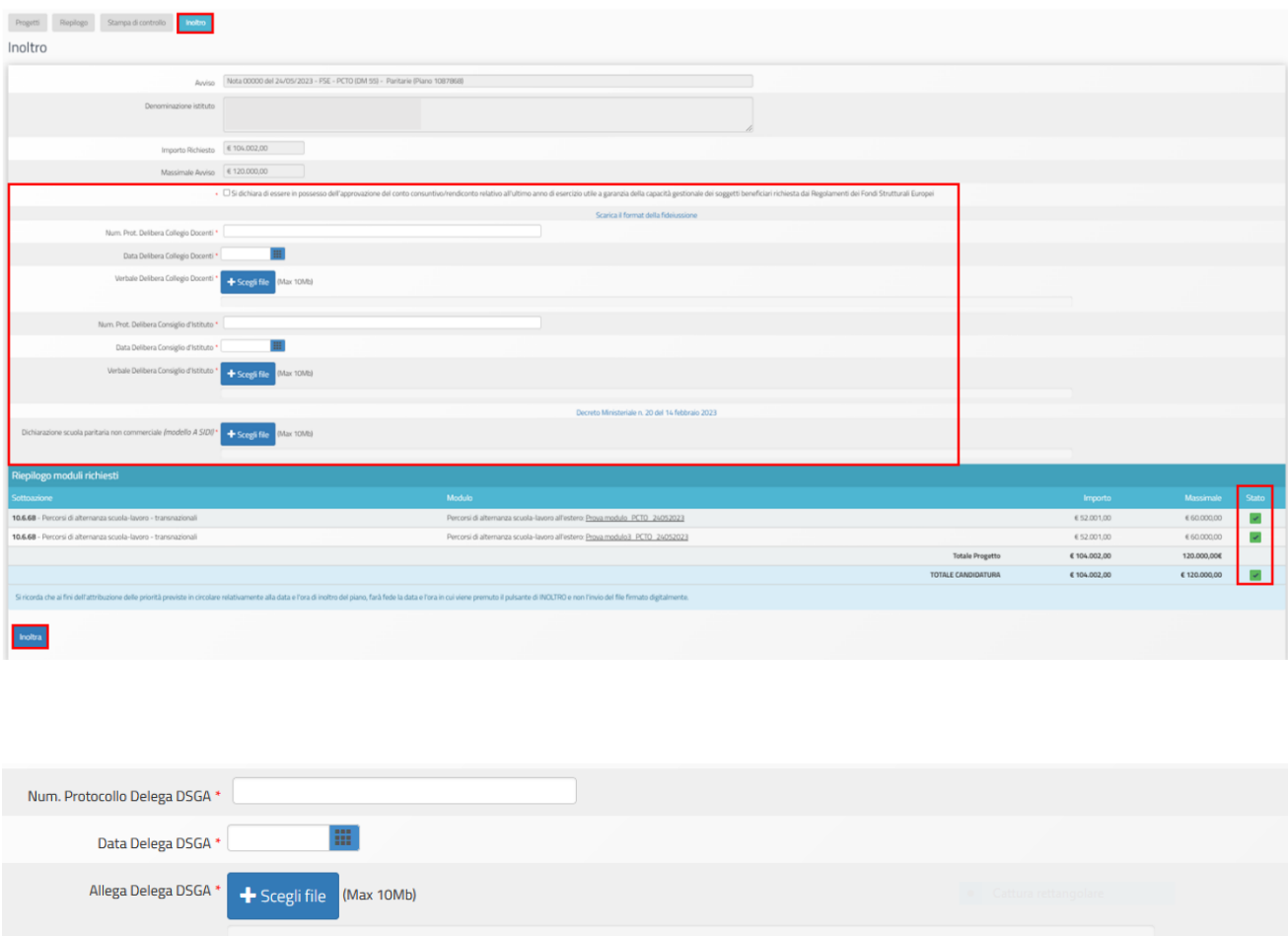

In fase di inoltro il Sistema effettua un controllo sulla completezza dei dati inseriti. Le aree completate correttamente sono rappresentate da uno stato di compilazione di colore verde. In caso di non completezza dei dati inseriti nella candidatura, i campi che presentano anomalie sono evidenziati da un messaggio su sfondo rosso e la funzione di inoltro non risulta attiva.

Prima dell'inoltro è obbligatorio:

- inserire la spunta nella casella "Si dichiara di essere in possesso dell'approvazione del conto consuntivo/rendiconto relativo all'ultimo anno di esercizio utile a garanzia della capacità gestionale dei soggetti beneficiari richiesta dai Regolamenti dei Fondi Strutturali Europei";
- allegare il verbale della Delibera del Collegio dei Docenti di autorizzazione alla partecipazione all'iniziativa (cfr. Avviso 25532 del 23 febbraio 2024), completo di numero di protocollo e data della delibera;
- allegare il verbale della Delibera del Consiglio di Istituto di autorizzazione alla partecipazione all'iniziativa (cfr. Avviso 25532 del 23 febbraio 2024), completo di numero di protocollo e data della delibera.

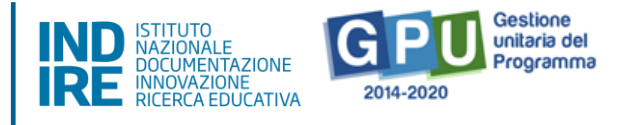

▪ allegare la "Dichiarazione di scuola paritaria non commerciale" (documento attestante lo status di scuola paritaria non commerciale ai sensi del DM 20 del 14/02/2023).

**Si precisa che il documento relativo alla dichiarazione di scuola paritaria non commerciale deve essere quello trasmesso per l'anno scolastico in corso e il riconoscimento di scuola paritaria come non commerciale deve risultare acquisito in data antecedente alla scadenza dell'Avviso.**

Nella sezione dedicata all'inoltro della candidatura è possibile scaricare, anche dopo l'inoltro della candidatura, il format di polizza fidejussoria.

**Si precisa che per poter inoltrare la candidatura è necessario aver inserito almeno un modulo relativo alla sotto azione 10.6.6B "Percorsi di alternanza scuola-lavoro transnazionali".**

#### **Si ricorda che prima dell'inoltro della candidatura il Sistema consente di effettuare eventuali modifiche all'interno di tutte le sezioni completate e salvate.**

Cliccando sul tasto "Inoltra", appare il messaggio per la conferma dell'inoltro della candidatura.

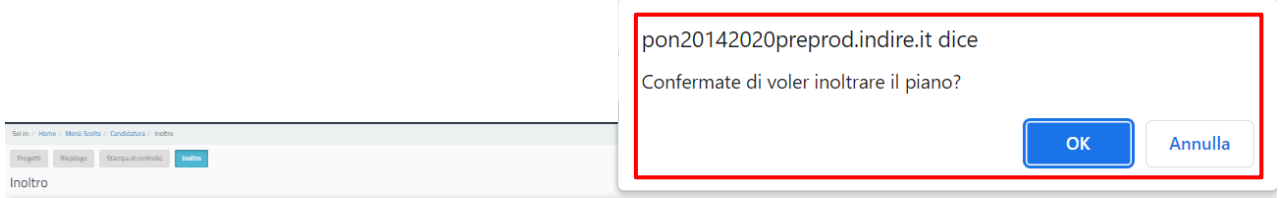

### **Si precisa che dopo l'inoltro non è più possibile effettuare alcuna modifica sulla candidatura presentata.**

Dal momento dell'inoltro della candidatura è possibile generare la stampa definitiva mediante l'alert informativo di colore verde o il tasto presente in fondo alla pagina.

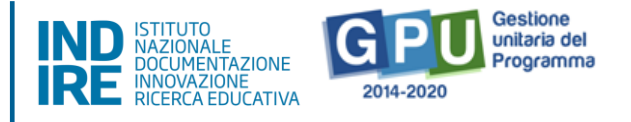

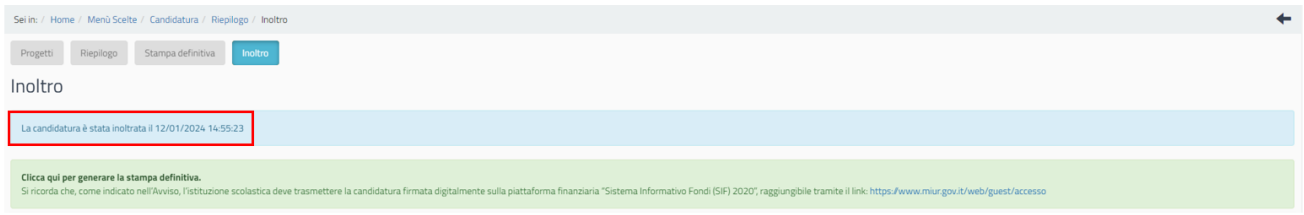

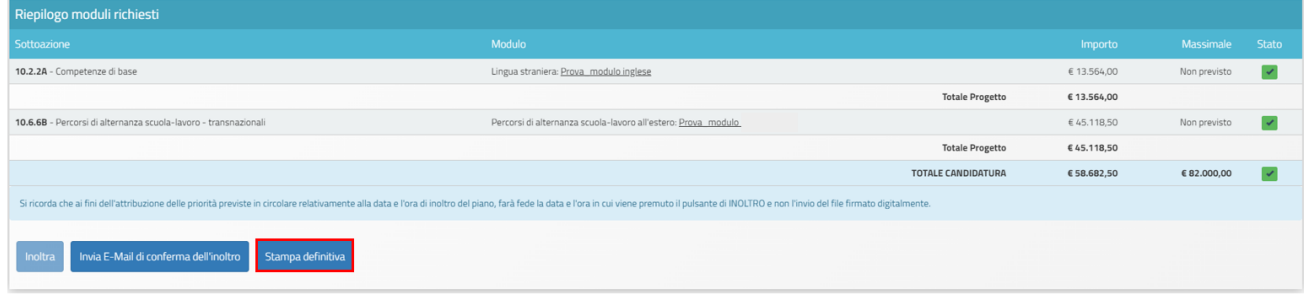

Si ricorda che, per completare la candidatura, è necessario firmare il pdf digitalmente e trasmetterlo al servizio nell'area Riservata del Portale del Ministero dell'Istruzione e del Merito al link [https://www.miur.gov.it/web/guest/accesso.](https://www.miur.gov.it/web/guest/accesso) **Il mancato invio del pdf firmato digitalmente nella piattaforma SIF2020 rende la candidatura inammissibile.**

Ritornando sulla pagina "Avvisi aperti", ci sarà l'indicazione della data e dell'orario nei quali è stato effettuato l'inoltro.

#### 3.4.1 Richiesta di sblocco della candidatura

<span id="page-16-0"></span>Dalla barra dei menu, cliccando su "Monitoraggio e controllo", è possibile selezionare la voce "gestione richieste di sblocco".

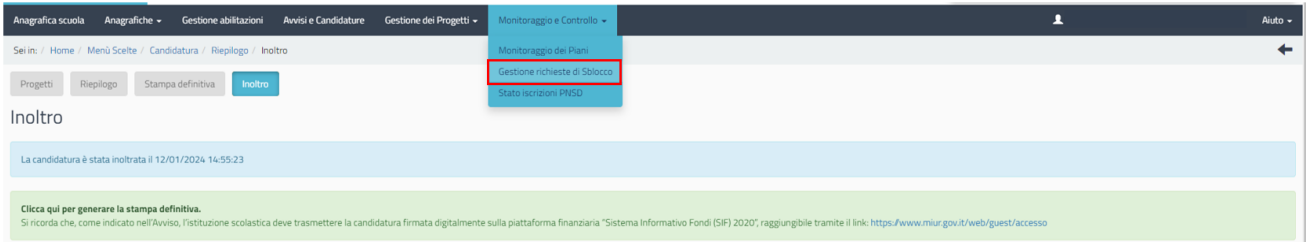

Questa funzione consente di trasmettere, attraverso il Sistema, eventuali richieste di sblocco dell'inoltro della candidatura in caso di presenza di errori di compilazione, per poter apportare le modifiche che si ritengono necessarie.

#### **N.B. Si consiglia vivamente di ricorrere a questa funzione di sblocco solo se strettamente necessario al fine di risolvere una situazione di reale criticità.**

#### **Si ricorda che tale funzione non potrà più essere utilizzata dopo aver inoltrato la candidatura sulla piattaforma SIF2020.**

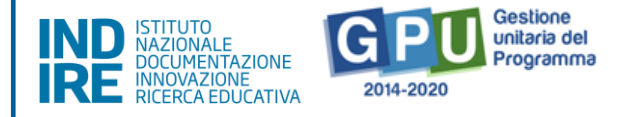

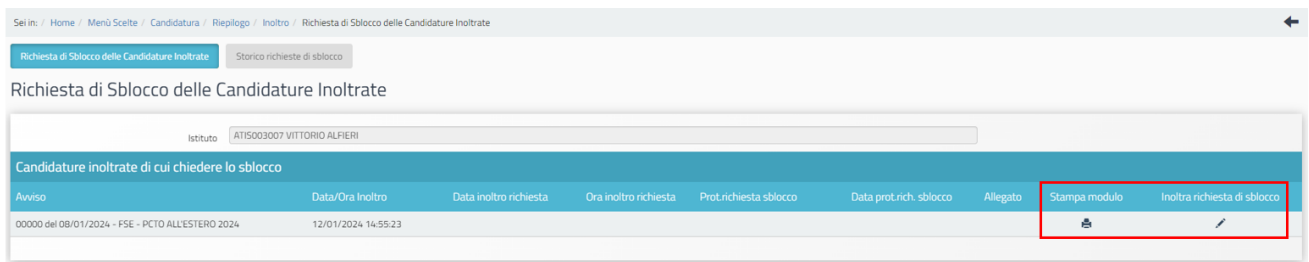

Per procedere all'invio della suddetta richiesta è necessario stampare l'apposito modulo scaricandolo dal Sistema attraverso il tasto presente nella colonna "Stampa modulo". Dopo aver compilato, firmato e scansionato il modulo occorre allegarlo utilizzando la funzione "Inoltra richiesta di sblocco".

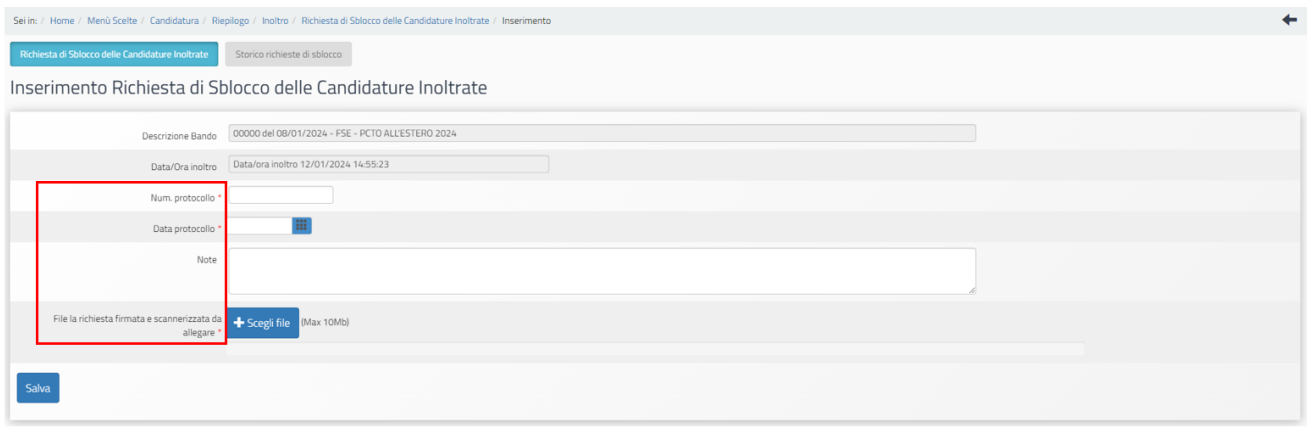

Per eventuali problemi riguardanti il funzionamento della piattaforma GPU, è possibile inviare le segnalazioni all'Ufficio tecnico. Per l'invio delle richieste di assistenza è necessario utilizzare la funzione "Aiuto" posizionata in alto a destra dello schermo, selezionare la voce "Ticket assistenza" e cliccare su "Prosegui" in corrispondenza del riquadro di colore verde.

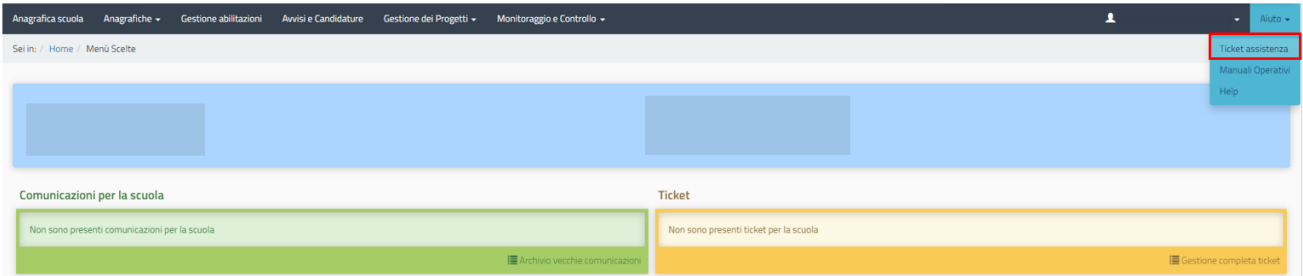

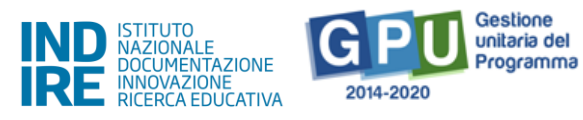

#### |<br>| Scegli la tipologia di problematica Cliena cu uno dogli i

#### Richieste di natura tecnica (funzioni di GPU, trattate da Indire)

#### Come ad esempio:

#### Richieste relative alla gestione (candidatura e attuazione degli interventi, gestite dall'AdG) Come ad esempio

- 
- 
- 
- Come ad esempio:<br>• Gestione e Candidatura Attuazione dei progetti autorizzati, rinunce, revoche, proroghe, autorizzazioni. Chiarimenti sugli Avvisi per i<br>• Finanziario Pagamenti, naperture CERT...<br>• Gare e contratti –

Prosegui

- Chiarimenti operativi GPU<br>- Problemi tecnici GPU<br>- Documentazione progetti / moduli<br>- Candidatura progetti